## OSSTELL

## Osstell IDx - OsstellConnect Get Started Guide

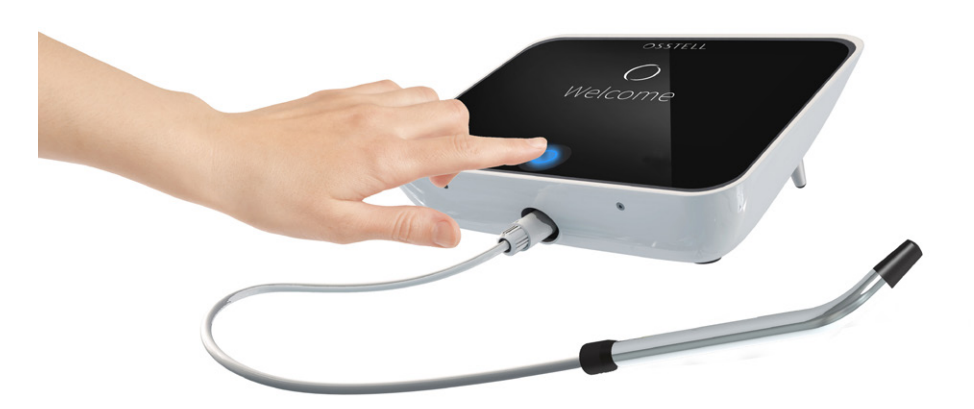

1 Before you get started, you will need to register your instrument.

> When you first turn on your Osstell IDx you will be prompted to select language, time zone and date and time.

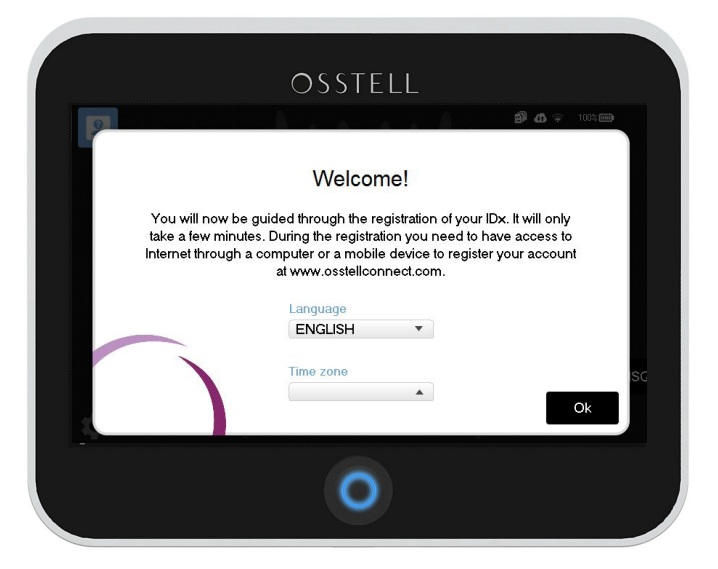

You will then be prompted to select a 4 digit password / pin used to log in to the instrument.

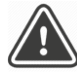

 $OSSTEL$ 

Don't forget to write your **S** password down.

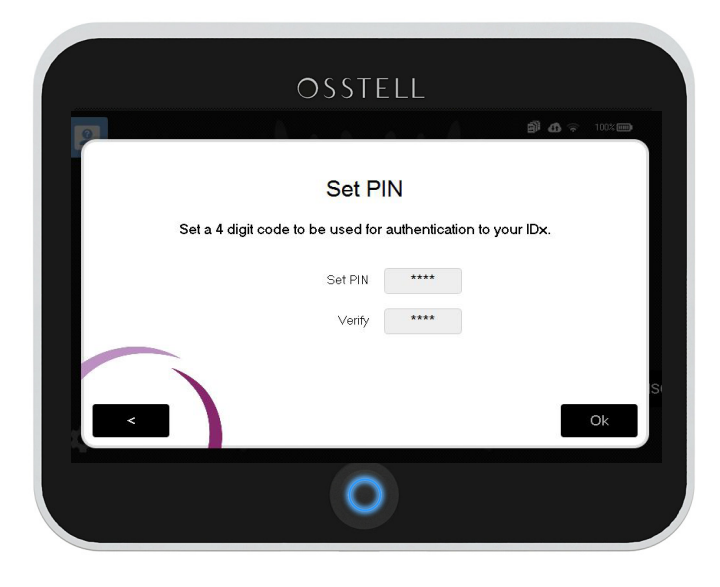

3

Next step is to select a password for the system backup. The IDx automatically backs up your data on a regular basis, if it is connected to the Internet. The backup code is needed to recover your IDx data in case something happens to your instrument.

> It's **VERY** important that you write your password down for future reference! We will not be able to recover this for you.

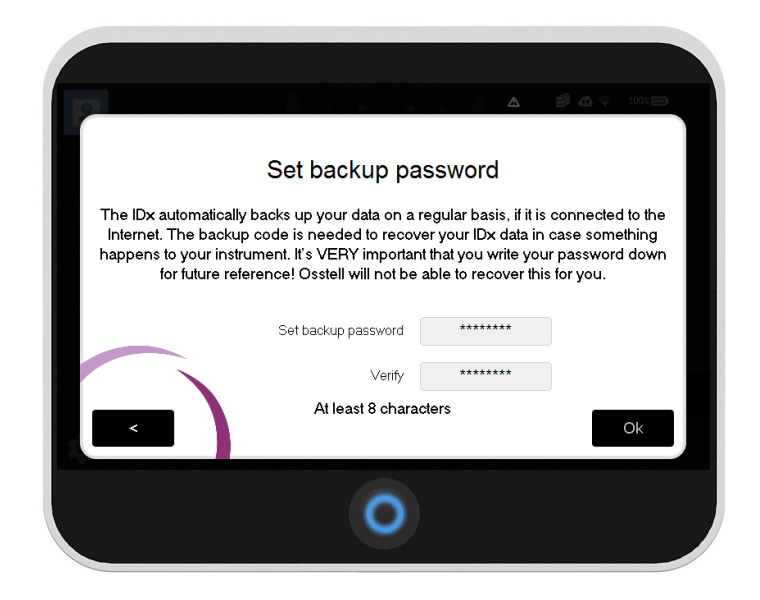

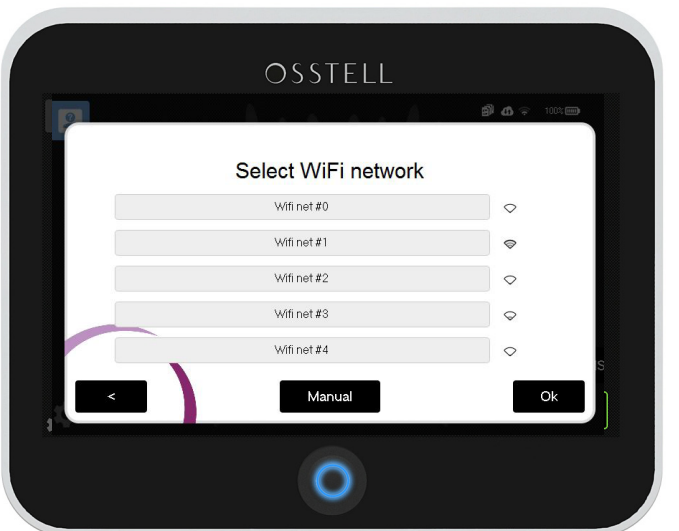

Connect to your WiFi network to enable automatic backup and sync with Osstell Connect.

4

Once you are done, make sure the wireless symbol and the Osstell Connect cloud is highlighted, this means that you have a WiFi connection.

You are also able to connect to the Internet via an ethernet cable if you prefer.

Register your product. Please note that you need access to the Internet through a computer or a mobile device to do so.

You will need a PUK code to be able to register/unlock your IDx. To obtain your PUK code you need to create a new account on Osstell Connect.

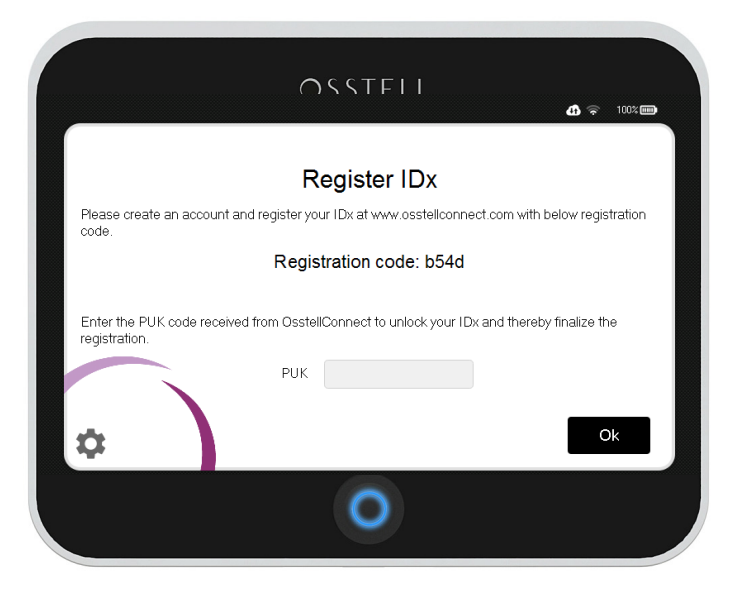

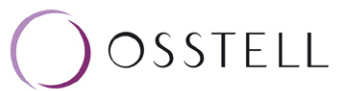

5a

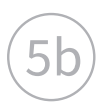

Go to www.osstellconnect.com and click "Create new account" to obtain your PUK code. Fill out the form and then click next.

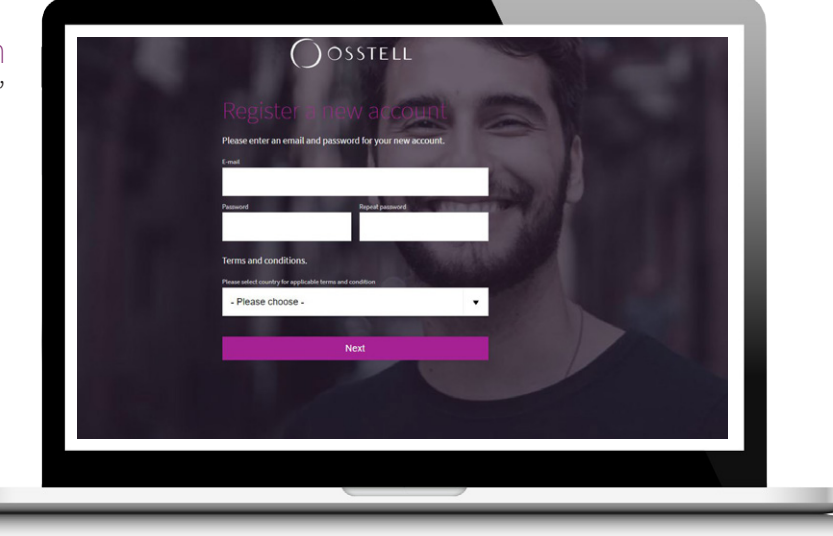

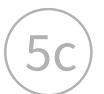

 $\overline{5c}$  Please check your email.

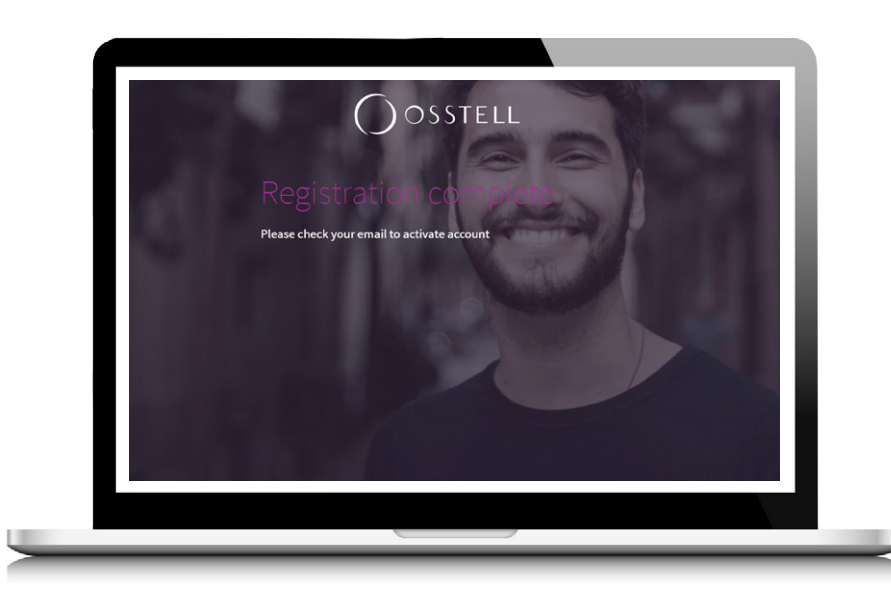

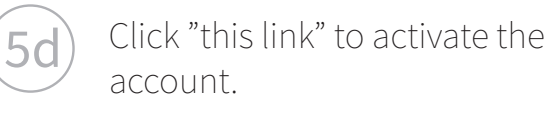

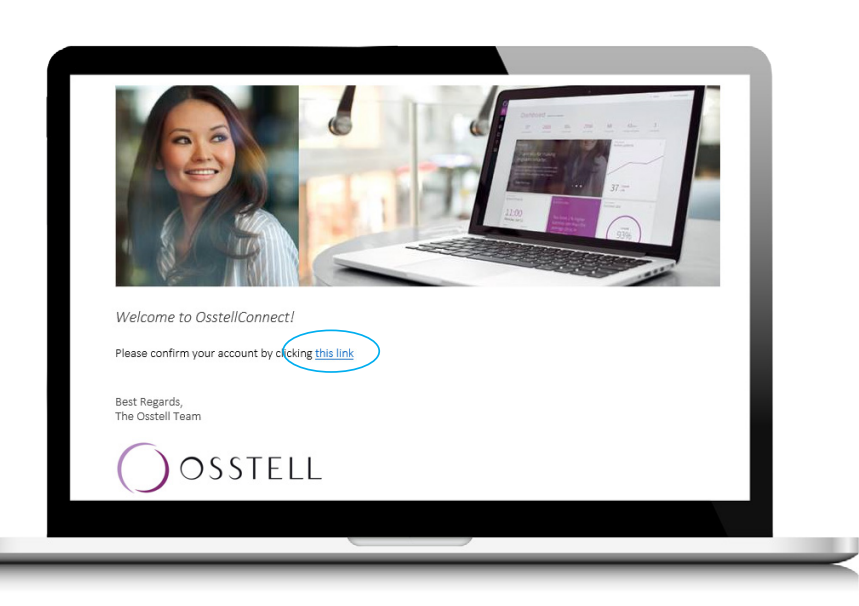

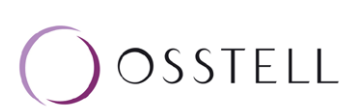

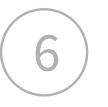

6 Account confirmed. Please proceed with login.

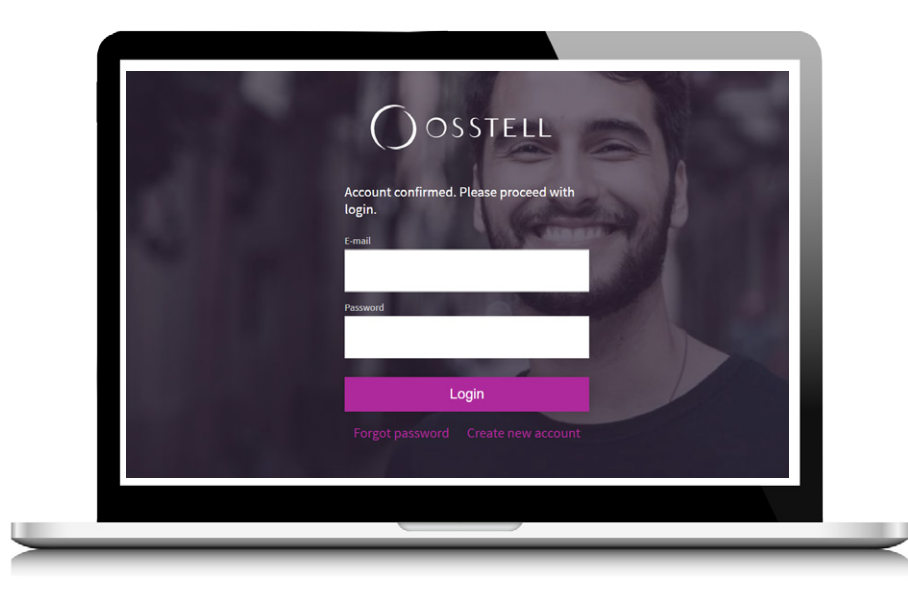

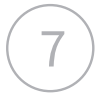

7) Fill in information about your profile and clinic to improve your content on your dashboard. You can compare your clinic with data avarages from other OsstellConnect users around the world.

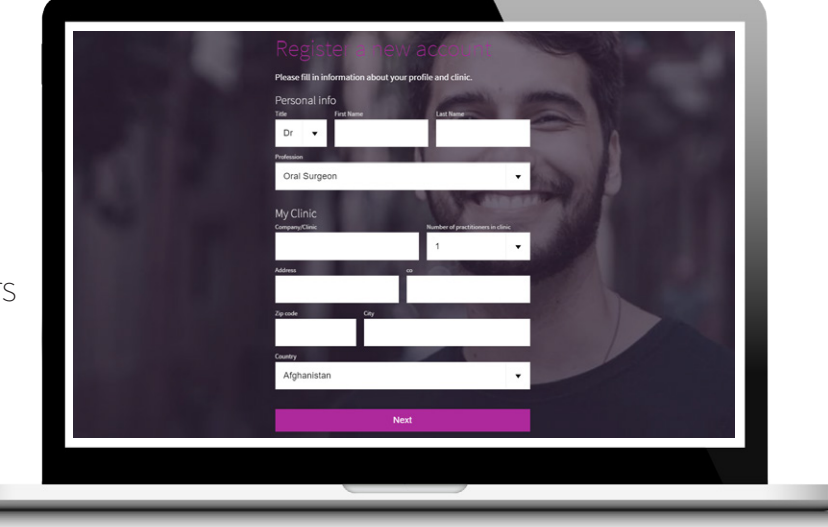

8 Click "Register instrument" to go directly to your device page and click "Add new instrument".

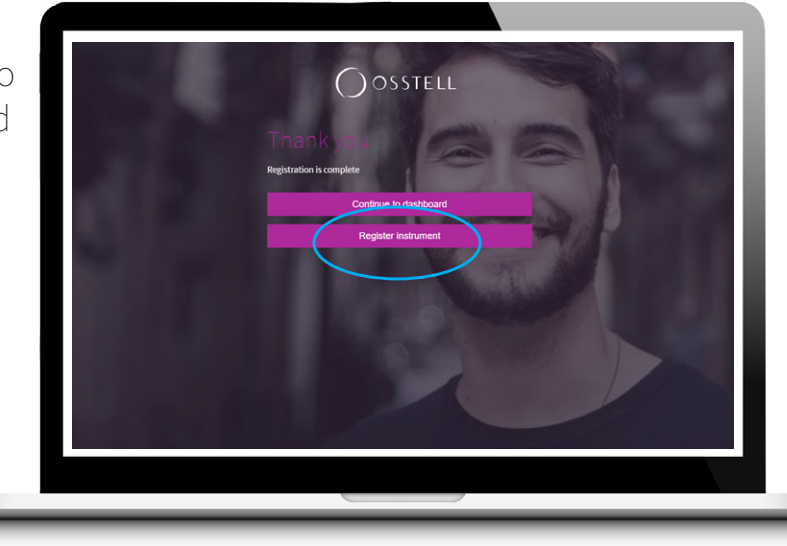

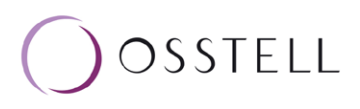

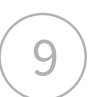

9) Click "Add new instrument".

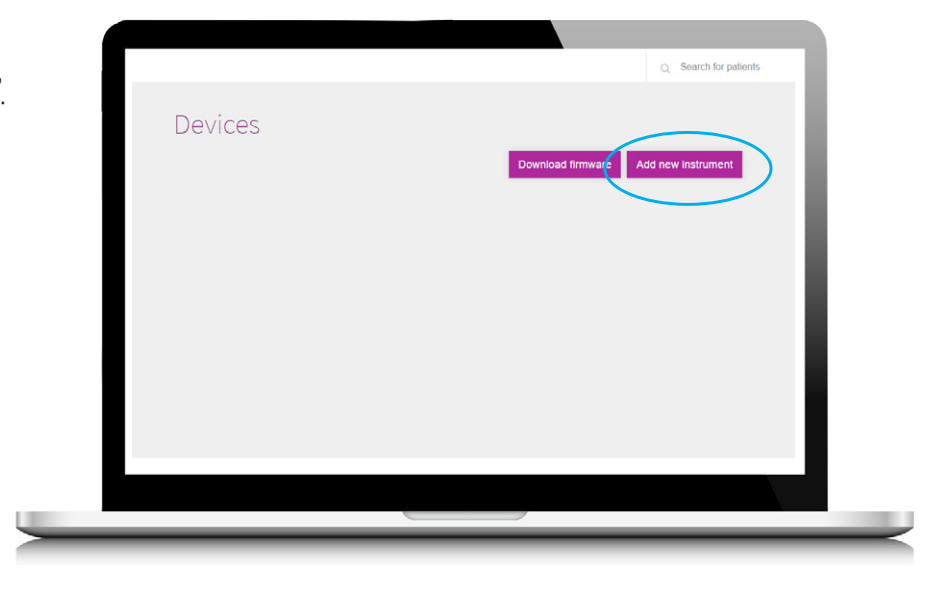

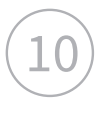

 $\left(10\right)$  Now you need the serial number of your IDx instrument and it is located at the back of the IDx.

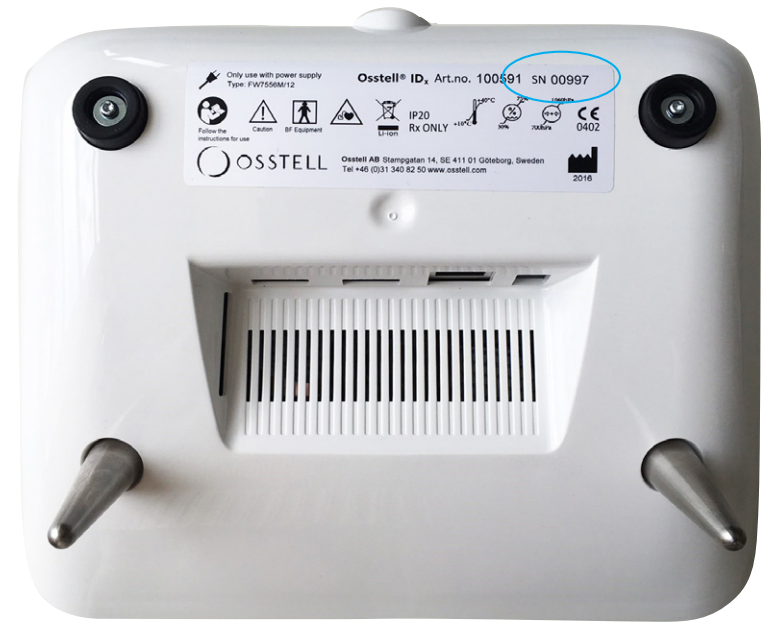

 $|11\rangle$  You also need the registration code shown in the IDx.

> Bring these codes to the final step of the registration.

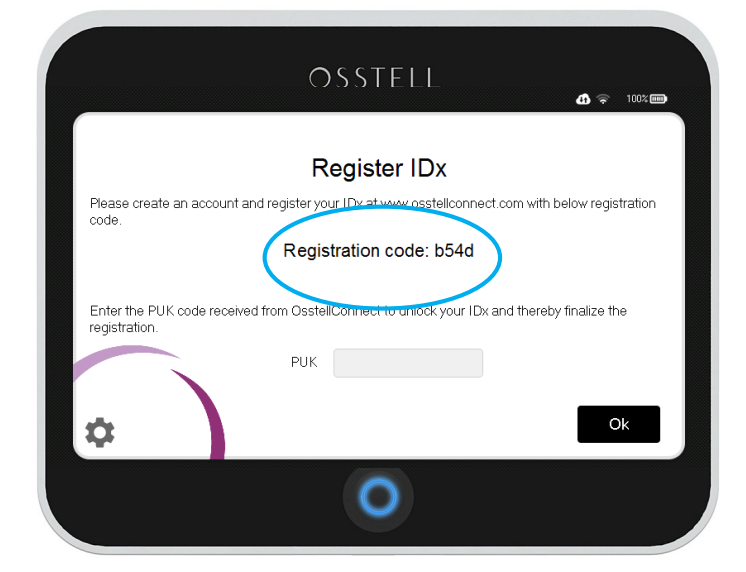

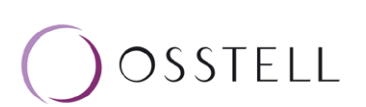

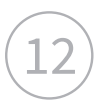

 $\left(12\right)$  Fill in your serial number of your IDx instrument and the registration code shown in the IDx in the final step of the registration on OsstellConnect. Click Next.

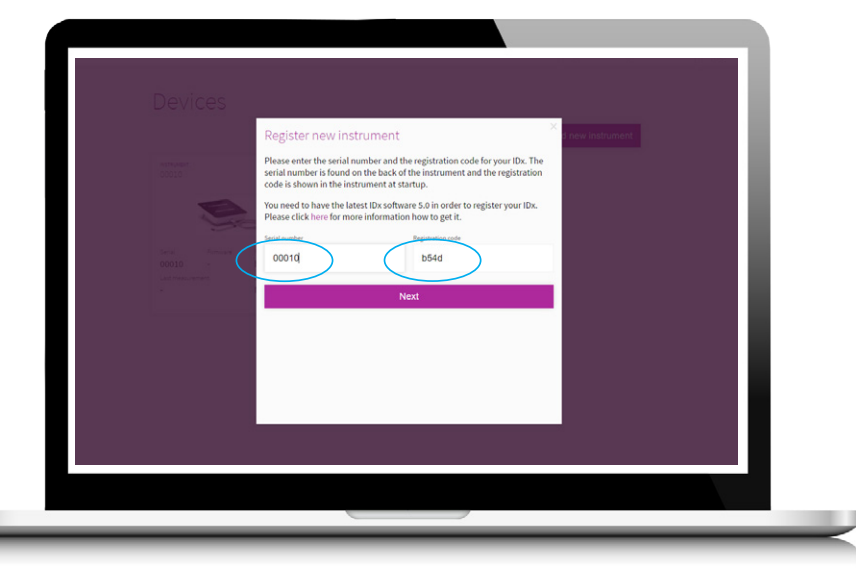

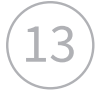

 $\left( 13\right)$  After successful registration, you will receive your PUK code.

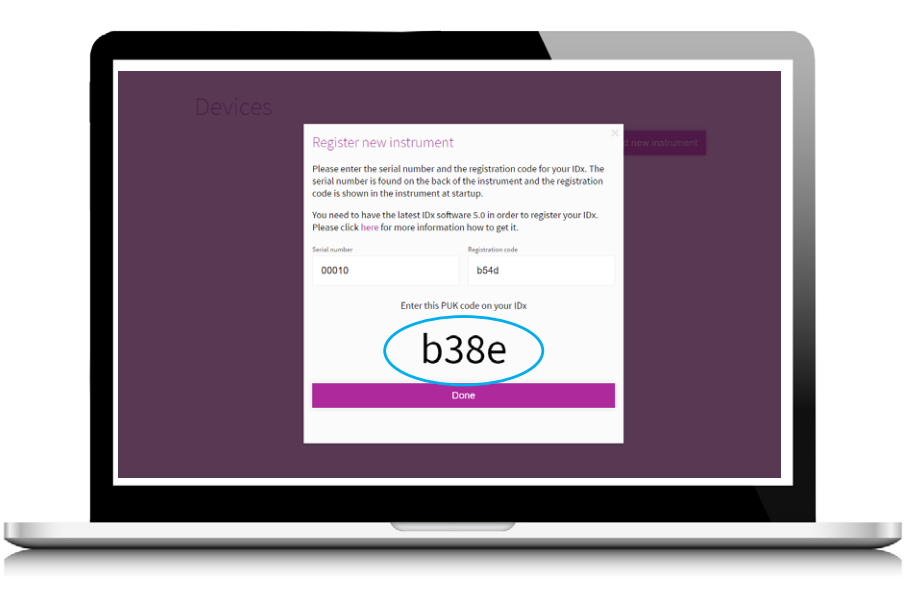

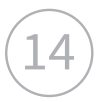

 $\ket{14}$  Enter that code in your Osstell IDx instrument and click "Ok".

Congratulations! Your Osstell IDx is now set up. Let's start measuring!

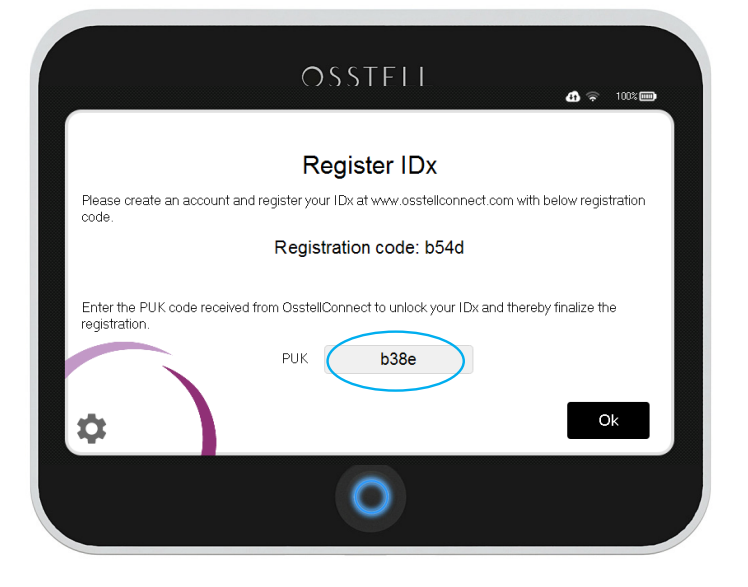

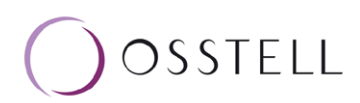